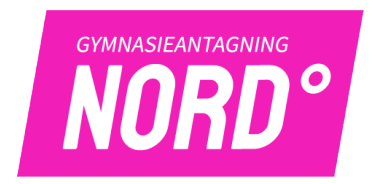

## Lathund för gymnasieansökan via webben

## **Inloggning**

Du som söker får en webbadress [https://fyrkanten.dexter-ist.com](https://fyrkanten.dexter-ist.com/) (gäller för antagning 2023 - 24 ny webbadress kommer inför nästa antagning) och inloggningsuppgifter av din studie- och yrkesvägledare innan jullovet. Var noga med att spara dessa uppgifter, ta en kopia på det med din mobil tex.

När du öppnar sidan kommer du till en startsida och där finns en inloggningsruta:

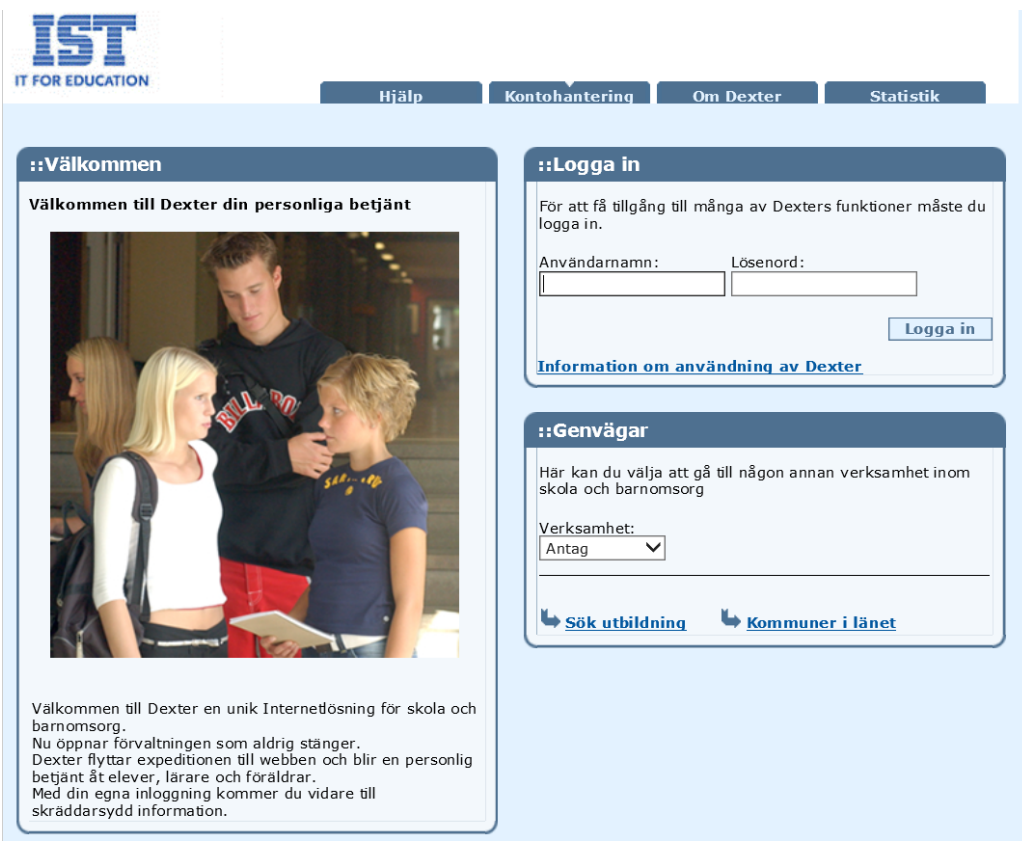

Med ditt *användarnamn* och *lösenord* kan du logga in till din ansökan. Användarnamn är ditt personnummer ex: 010101–0101 (Glöm ej bindestreck!) Lösenord har du fått av SYV i december. (Små bokstäver och siffror)

## **Personuppgifter**

När du loggar in *kontrollera att dina personuppgifter stämmer dvs adress, telefonnummer, mobilnummer samt e-mail. Viktigt att du uppger e-mailadress som är giltig och inte en skolmailadress som upphör under sommaren.*

Genom att välja *mer info* kan du kontrollera att dina betyg stämmer*.* 

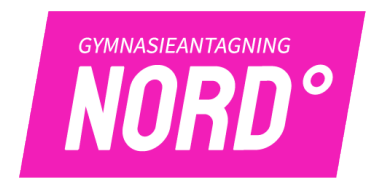

Om du har ändringar eller vill lämna meddelande till Gymnasieantagningen så välj *Lämna information till kansliet* och skriv ditt meddelande där.

## **Ansökan**

När du ska göra själva ansökan så trycker du på länken *lägg till val,* som finns på första sidan när du gått in på *min ansökan.*

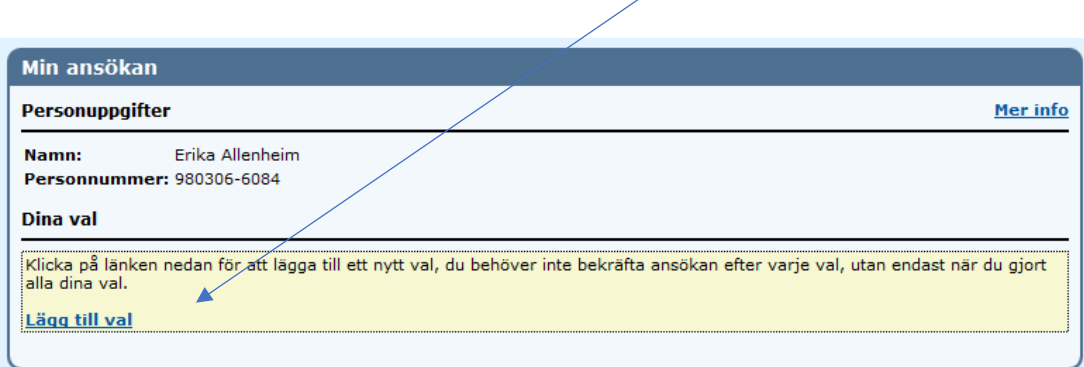

Du får därefter olika alternativ:

- **Sök utbildningar i min kommun (Välj din hemkommun)**
- **Sök utbildningar inom olika samverkansområden**
- **Sök utbildningar på fristående gymnasieskolor** Här finns de utbildningar som de fristående gymnasieskolorna erbjuder i vårt område (Gymnasieantagning Nord)
- **Sök utbildningar utanför min kommuns utbud –** Ska du söka utanför din kommun/samverkansområde klickar du här och letar upp den kommun du ska söka till i rullningslisten. Du får sedan ange program, skola mm i fritext. Markera om det är till en friskola du söker. Det är viktigt att du anger rätt ansökningskod. Kontakta din Studie- och yrkesvägledare om du är osäker på ansökningskoden.
- **Sök alla utbildningar –** här finns alla utbildningar som är inlagda i Dexter.

Välj det program du vill söka och du får upp en lista på vilka skolor programmet erbjuds på.

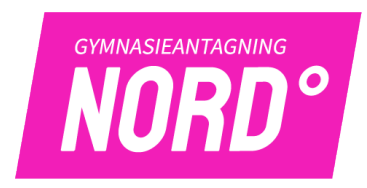

För att skolorna på bästa sätt skall kunna planera för inriktningarna till årskurs 2 vill de gärna att ni gör ett **intresseval**. Detta gäller för de skolor som önskat ha med detta. Om man inte vet väljer man vet ej. Detta är inte bindande utan det riktiga valet till årskurs 2 görs i årskurs 1. Oavsett vad du väljer så kommer du enbart in på programmet. Förutom på Estetiska programmet, Hantverksprogrammet, Industriprogrammet samt Naturbruksprogrammet där man söker direkt till inriktningen.

När du hittat den kommun/skola du ska söka till att klicka på länken *Välj*. På nästa bild som kommer upp får du göra till exempel språkval eller andra val som behövs. När du gjort det och vill lägga till fler val klickar du på länken *lägg till val* igen och gör på samma sätt.

När du gjort dina val kan du även ändra i rangordningen om du vill. Du kan logga in på din ansökan flera gånger och göra dina ändringar innan du bekräftar den.

När du är klar så återstår att *bekräfta ansökan* Du får en följdfråga och kan ångra dig. När ansökan är bekräftad och du behöver göra ändringar måste du ta kontakt med din Studie- och yrkesvägledare för att få den öppnad igen. Har du kryssat i rutan *bifogar bilaga* så måste dessa papper skickas till Gymnasieantagning Nord.

Din ansökan är klar. Skriv ut ansökan och underteckna den lämna den sedan till din studie- och yrkesvägledare.

*Har du frågor runt ansökan och antagning kontaktar du din studie- och yrkesvägledare.*